# **Krótki przewodnik DC-A11**

# **Wa żne**

※ **Prosz ę aktywowa ć gwarancj ę poprzez stron ę internetow ą www.MyLumens.com/reg**

- ※ **Aby pobra ć najnowsz ą wersj ę krótkiego podr ęcznika, instrukcji u żytkownika w wersji wieloj ęzycznej, oprogramowania, sterowników itd. odwied ź stron ę Lumens™ pod adresem www.MyLumens.com/goto.htm**
- ※ Aby instalacja zakończyła się sukcesem, proszę upewnij się, iż podążasz za każdym z następujących **kroków.**

## **1. Przewodnik instalacji oprogramowania**

#### **1.1 Wymagania Systemowe**

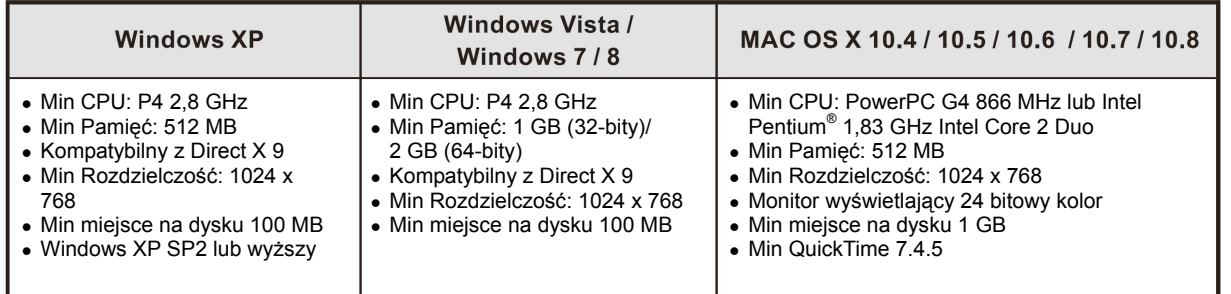

# $\rightarrow$  Windows XP / Vista / 7

#### **1.2 Instalowanie Ladibug™/Podium View™**

- 1. Pobierz **Ladibug™/Podium View™** ze strony internetowej Lumens™.
- 2. Kliknij w plik **EXE** po pobraniu i dekompresji pliku.
- 3. Proszę podąż ać za instrukcjami, nast ępnie wcisnąć **[Next]**.
- 4. Wciśnij **[Yes]**, aby utworzy ć skrót **Ladibug™** na pulpicie.
- 5. Kliknij **[NO]**, następnie wciśnij **[Finish]** aby anulować restartowanie. (Odnie<sup>ś</sup> się do **rys.1**)

[**UWAGA:** Prosz ę restartowa ć computer tylko pod warunkiem, i ż instalacja Wireless LAN Utility została zakończona.]

#### **1.3 Instalownie Wireless LAN Utility**

- 1. Pobierz **Wireless LAN Utility** ze strony internetowej Lumens™.
- 2. Kliknij w plik **EXE** po pobraniu i dekompresji pliku.
- 3. Wybierz j ęzyk.
- 4. Proszę podąż ać za instrukcjami, nast ępnie wcisnąć **[Next]**.
- 5. Proszę kliknąć klawisz **[Finish]**, aby zrestartowa ć komputer. (Odnieś się do **rys.2**)

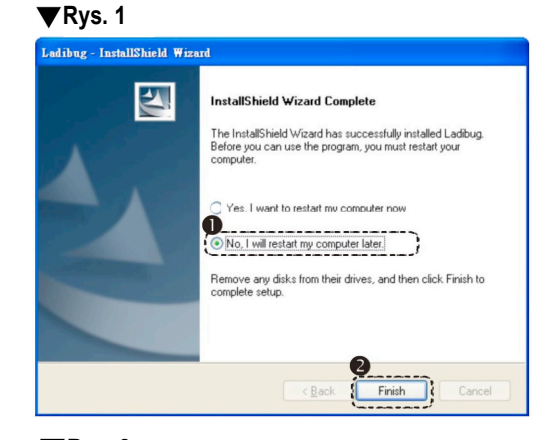

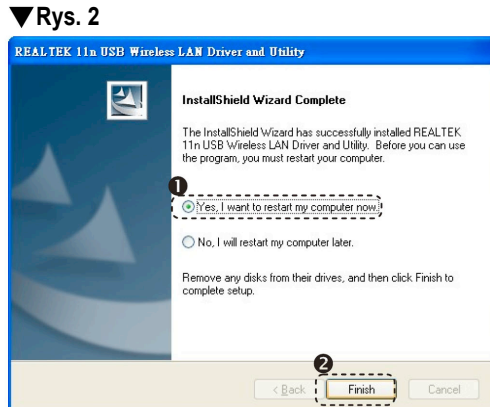

# $\rightarrow$  MAC

#### **1.4 Instalowanie Ladibug™/Podium View™**

- 1. Pobierz **Ladibug™/Podium View™** ze strony internetowej Lumens™.
- 2. Kliknij ikony **Ladibug™/Podium View™** dla instalacji po dekompresji i pobraniu pliku.
- 3. Proszę podążać za instrukcjami, następnie wcisnąć **[Next]**.
- 4. Wprowad ź swój numer identyfikacyjny oraz hasło a nast ępnie wciśnij ikon ę **[OK]**.
- 5. Wciśnij ikon ę **[Restart]** aby zakończy ć proces instalacji.

### **1.5 Instalownie Wireless LAN Utility**

- 1. Pobierz **Wireless LAN Utility** ze strony internetowej **Lumens™**.
- 2. Kliknij ikon ę **Wireless LAN Utility** dla instalacji po dekompresji i pobraniu pliku.
- 3. Wciśnij ikon ę Instalera, otwórz kreator instalacyjny, oraz uruchom proces instalacji poprzez podążanie za nast ępuj ącymi informacjami widniej ącymi na ekranie.
- 4. Wybierz j ęzyk i wciśnij **[Continue]**.
- 5. Zaakceptuj umow ę licencyjn ą oprogramowania poprzez klikni ęcie w ikon ę **[I Agree]**.
- 6. Wprowad ź u żytkownika i hasło, a nast ępnie naciśnij **[OK]**.
- 7. Wciśnij ikon ę **[Restart]** aby zakończy ć proces instalacji.

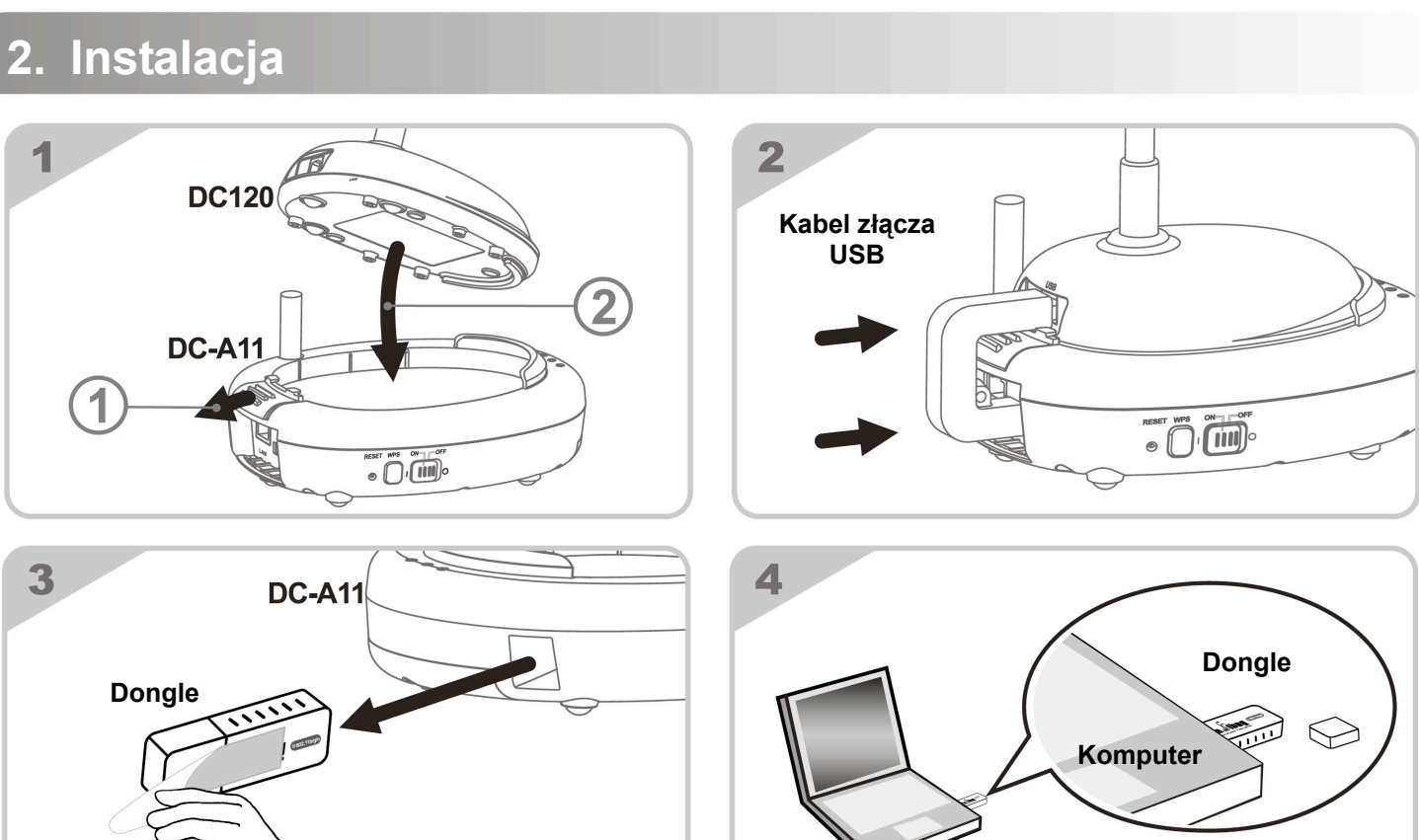

**Komputer**

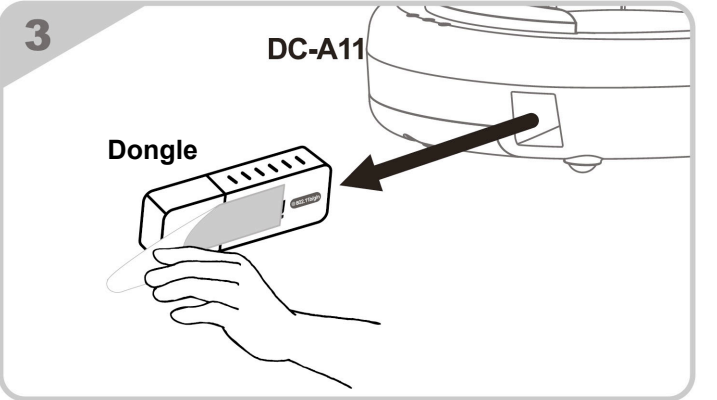

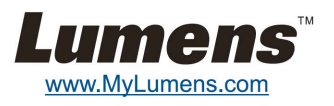

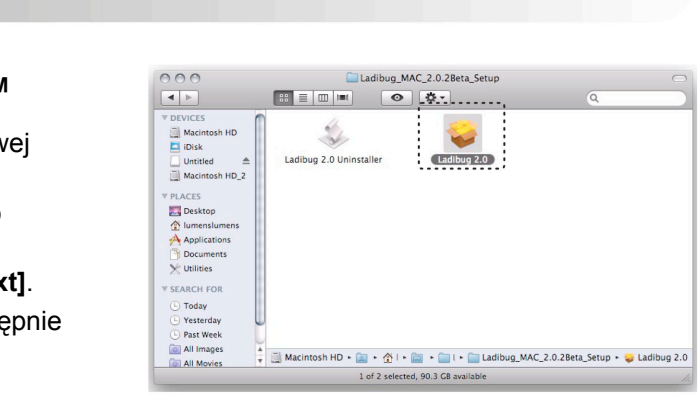

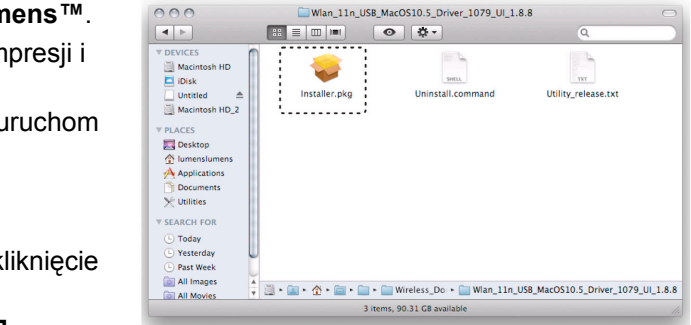

### **3. Rozpoczęcie użycia**

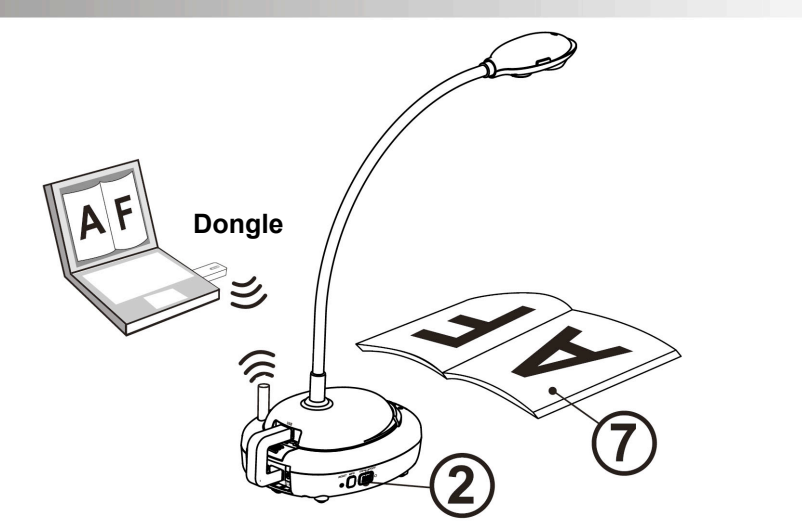

- Przed pierwszym użyciem, naładuj jednostkę co najmniej przez 3 godziny.
- Włącz moc na [ON]. (Uwaga: Gdy jednostka zostanie naładowana w pełni, światł<sup>o</sup> wskaźnika  $\sqrt{+}$ ] zapali się na niebiesko.)
- Aby rozpocząć połączenie, proszę zapoznać się z Sekcją 4.1 Połączenie automatyczne.
- Zmodyfikuj SSID przed pierwszym użyciem. Proszę zapoznać się z 4.2 Zmiana SSID.
- $\circledS$  Kliknij podwójnie [Ladibug]  $\circledS$  lub [Podium View]  $\circledS$ , aby aktywować oprogramowanie.
- $\circledast$  Wskaż kursorem w ikony [Ladibug]  $\circledast$  lub [Podium View]  $\circledast$  a wyskoczy menu funkcyine.
- Umieść objekt, który ma zostać wyświetlony pod aparatem.
- Wciśnij [Preview] aby wyświetlić obraz na żywo. Przed pierwszym użyciem, proszę wykonać następujące ustawienia.
	- a. Alarm bezpieczeństwa Windows: Proszę wciśnąć [Unblock].
	- b. Ustaw częstotliwość PRĄDU według instrukcji na ekranie.
	- Po zakończeniu ustawień wyświetli się obraz na żywo.
	- ※ **Czarny ekran może pojawić się, gdy używasz [Preview] w Ladibug lub Podium, z powodu ustawień firewall, zapoznaj się z Instrukcją obsługi DC-A11 6.2 Zmiana ustawień firewall.**
- Kliknij [AUTO TUNE] aby dostosować obraz.
- ※ **Dla szczegółowych informacji dotyczących użytkowania DC-A11/DC120/PC120, proszę zapoznać się z Instrukcją obsługi DC-A11**/**Instrukcją obsługi DC120**/**Instrukcją obsługi PC120.**

# **4. Rozpocznij bezprzewodowe połączenie sieciowe**

#### **4.1 Autowykrywanie**

1. Naciśnij przycisk *WPS* na swoim **DC-A11**. (Zobacz **Rys. 1**)

2. Naciśnij i przytrzymaj przycisk *WPS* na swoim dongle przez 30 sekund. (Zobacz **Rys. 2**)

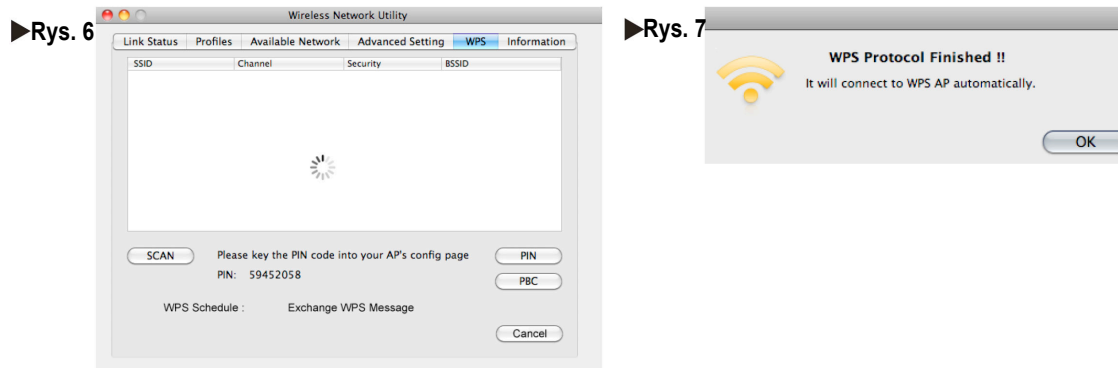

#### **Dla użytkowników PC:**

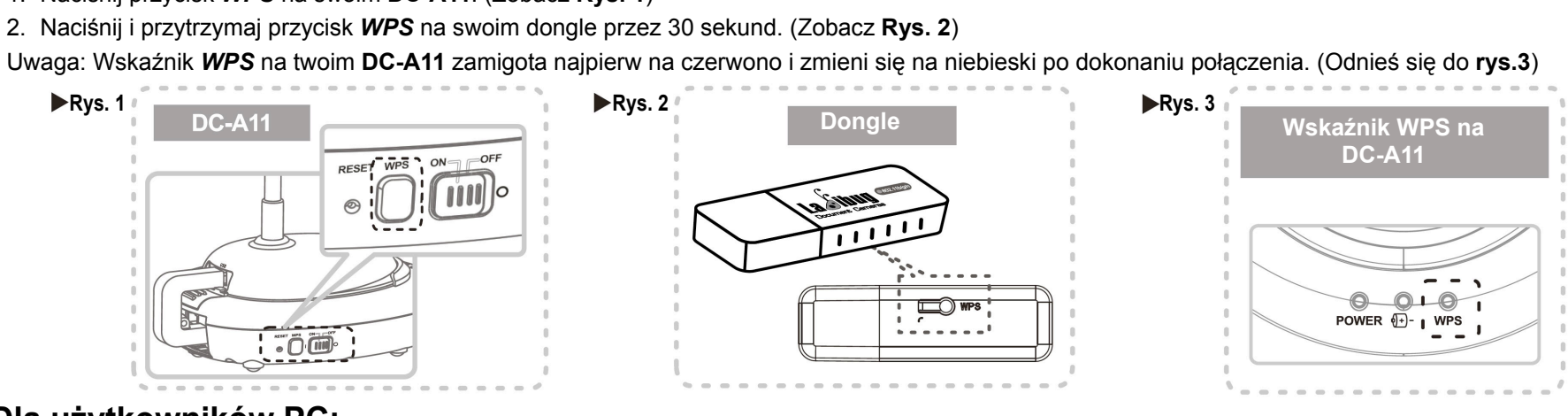

- 3. Połączenie rozpoczyna się gdy wyświetli się ekran jak na **rys. 4**. Po zamknięciu okna, połączenie się zakończy.
- 4. Podwójnie kliknij w ikonę Bezprzewodowej usługi LAN. (Ekran wskazujący udane połączenie pokazany został na **rys.5**)

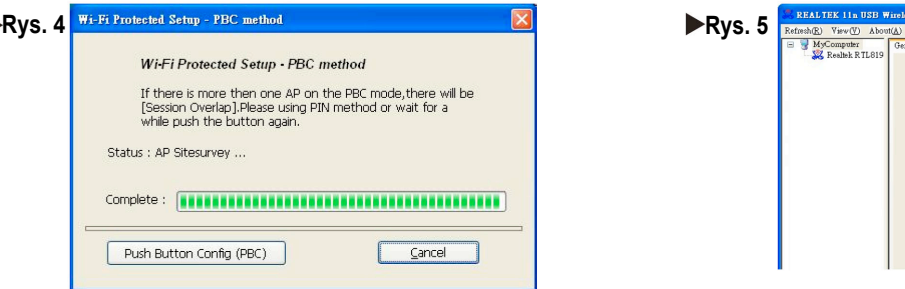

#### **Dla użytkowników MAC:**

- 3. Połączenie rozpoczyna się gdy wyświetli się **rys. 7**. Wciśnij przycisk [**OK**] na **rys. 7** aby zakończyć połączenie.
- 4. Zobacz **rys. 8** dla wskaźnika udanego połączenia.

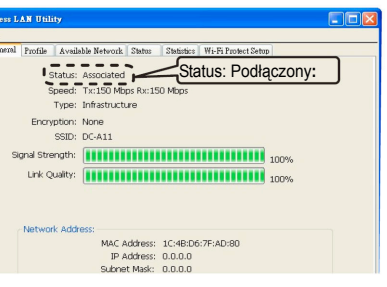

#### **4.2 Zmiana SSID**

- 1. Otwórz wyszukiwarkę stron internetowych Internet Explorer, i owtórz adres **[192.168.2.1]** (domyślnie).
- 2. Wprowadź Login **[Admin]** i wprowadź hasło domyślne **[Admin]**, po czym kliknij **[Login]**.
- 3. Wprowadź stronę **[Basic]** i wprowadzić nowe **[SSID]** (Odnieś się do **rys.9**).
- 4. Kliknij **[Apply]** aby zastosować zmiany, następnie nawiąż ponownie połącznie zgodnie z krokami w **4.1 Połączenie automatyczne**.

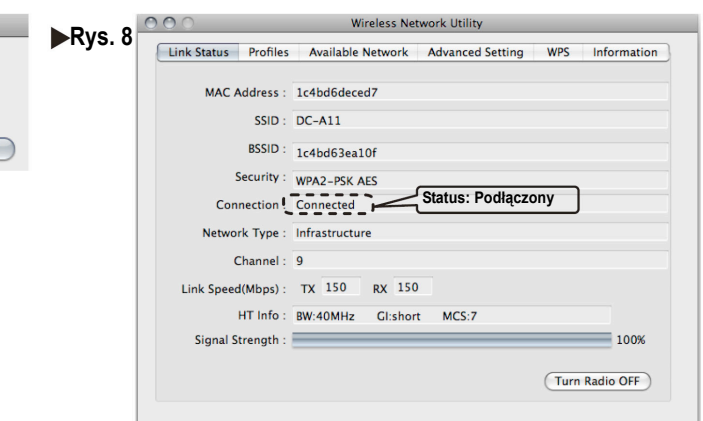

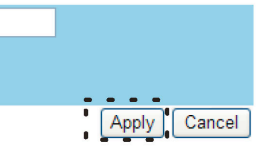

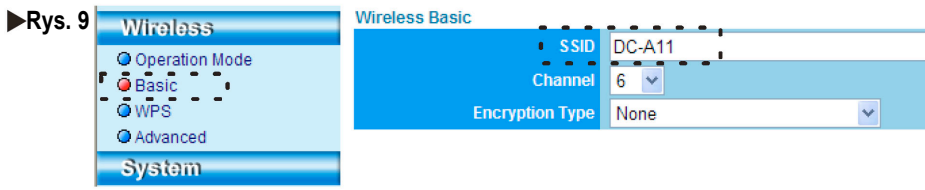

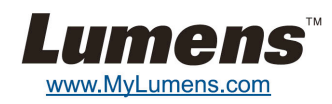